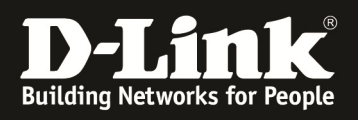

## **HowTo: Einrichtung eines Cluster zwischen 2 und mehr DWC-1000**

### **[Voraussetzungen]**

1. DWC-1000 mit Firmware Version: 4.2.0.3\_B301 und höher 2. Kompatibler AP mit aktueller Firmware 4.1.0.11 und höher (DWL-8600AP, DWL-6600AP, DWL-3600AP & DWL-2600AP)

### **[Szenario]**

2 DWC-1000 sollen im Cluster verbunden werden, um insgesamt 12 x DWL-6600AP zu verwalten. (Dieser Aufbau kann, je nach Anzahl der vorhandenen AP-Lizenzen, auf max. 24 APs je DWC-1000 und 96 APs im Peer-Verband erweitert werden)

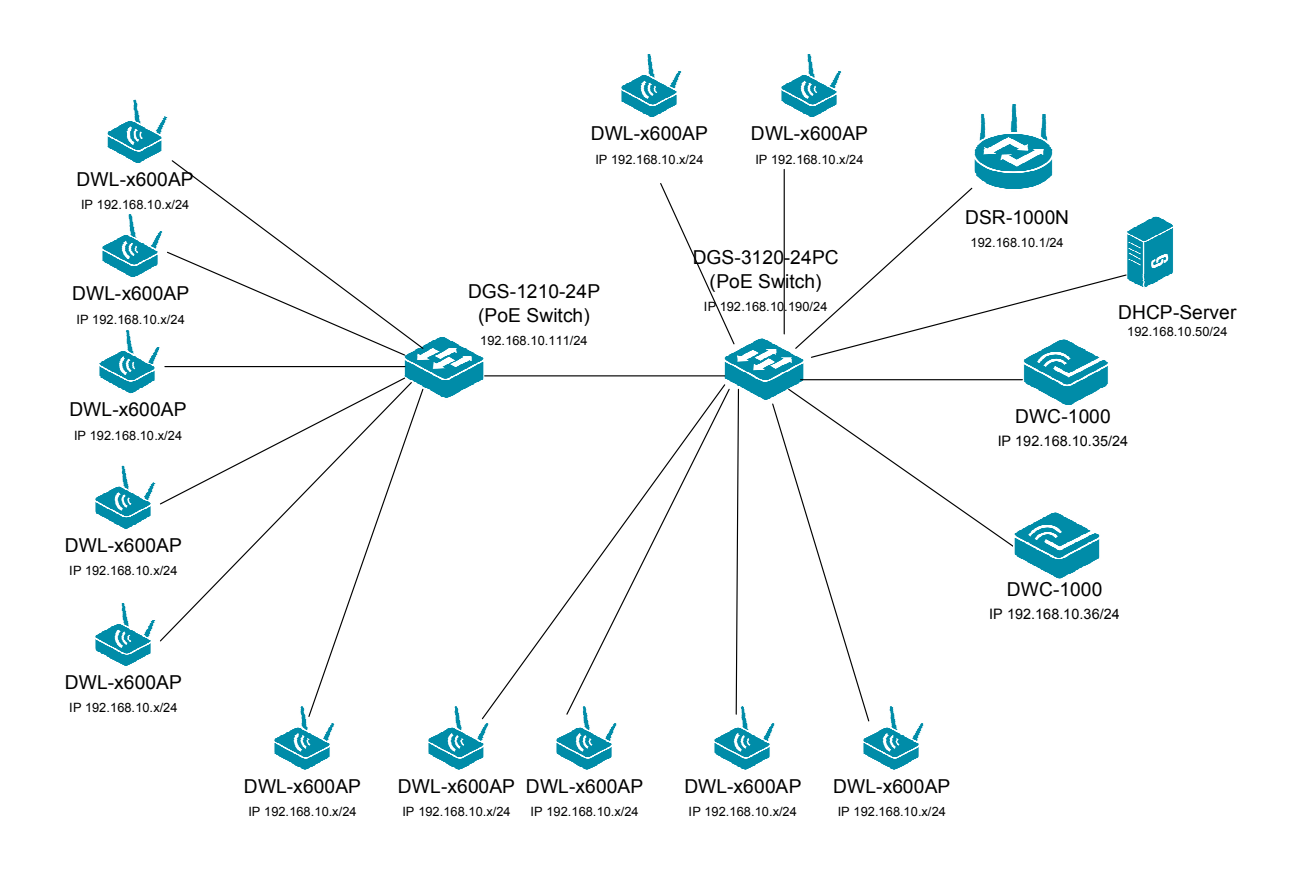

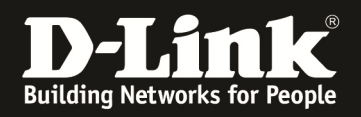

### **[Vorbereitung]**

- $\Rightarrow$  Der DWC-1000 hat im Auslieferungszustand die Standard IP 192.168.10.1/24 sowie den Benutzernamen "admin" & Passwort "admin"
- $\Rightarrow$  Bitte ändern Sie dies bei der Ersteinrichtung (Integration in Ihre bestehende Infrastruktur) des DWC-1000 in Ihrem Netzwerk, für die genaue Vorgehensweise der Einstellung der IP & des Benutzernamens schlagen Sie bitte im Handbuch (ftp://ftp.dlink.de/dwc/dwc-1000/documentation/DWC-1000\_HowTo/ ) nach
- $\Rightarrow$  Stellen Sie bitte sicher, dass Sie die aktuellste Firmware für den DWC-1000 installiert haben (ftp://ftp.dlink.de/dwc/dwc-1000/driver\_software/ **)**
- $\Rightarrow$  Bitte lesen Sie vorab das Handbuch und die bereits vorhandenen Anleitungen um die grundlegende Konfiguration des DWC-1000 zu erledigen.
- $\Rightarrow$  Bitte lesen Sie vorab das Handbuch und die bereits vorhandenen Anleitungen um die grundlegende Konfiguration des entsprechenden DWL-x600 zu erledigen.
- $\Rightarrow$  Mit der derzeitigen Firmwareversion werden im Peer-Verband bei einem Ausfall Captive Portal Sitzungen und Benutzer nicht vom Mastercontroller auf den Slavecontroller übertragen.
- $\Rightarrow$  Je nach Konfiguration des Peering ist es möglich, ein Active-Backup Ausfallszenario oder eine Erweiterung der maximalen Anzahl der managebaren APs zu konfigurieren. Eine Mischung der beiden Betriebsarten ist innerhalb des Gesamtmaximums von 24 APs je DWC und maximal 96 APs im Cluster/Peer-Verband möglich.

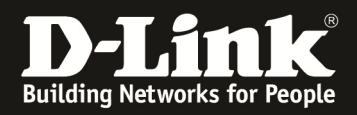

### **[Abgeschlossene Vorarbeiten]**

1.) IP Adresseinstellungen der entsprechenden DWC-1000 durchgeführt a. DWC-1000 Peer-Master IP = 192.168.10.35/24

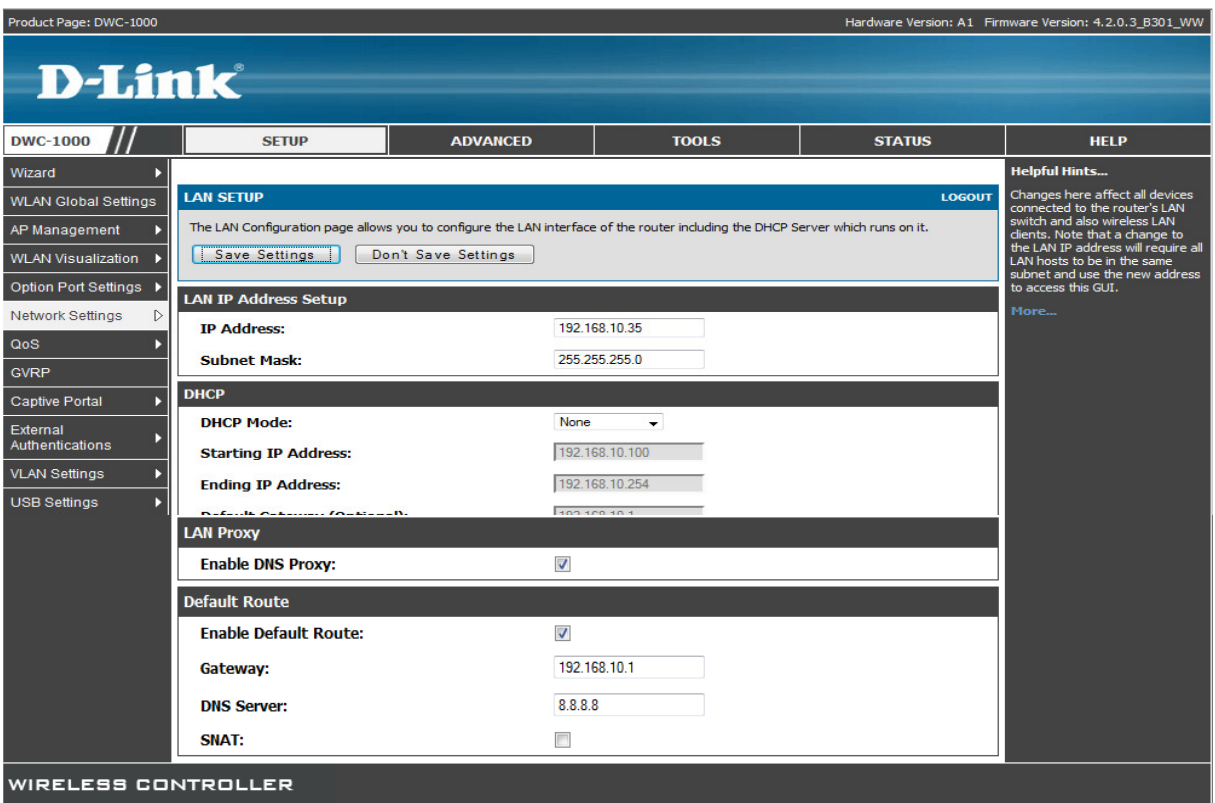

b. DWC-1000 Peer-Slave IP = 192.168.10.36/24

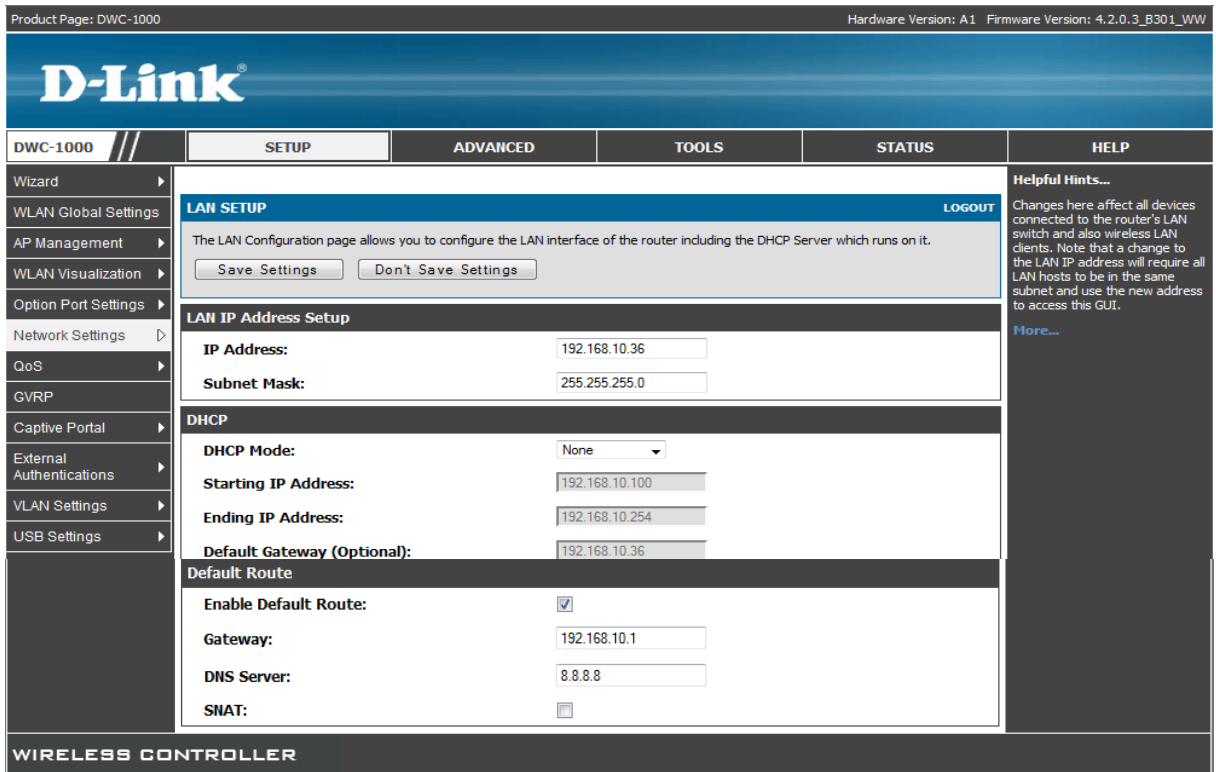

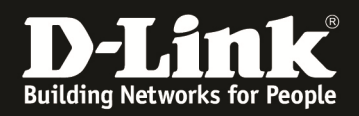

2.) Das AP-Profil wurde bereits am zukünftigen Peer-Master DWC-1000 erstellt und konfiguriert.

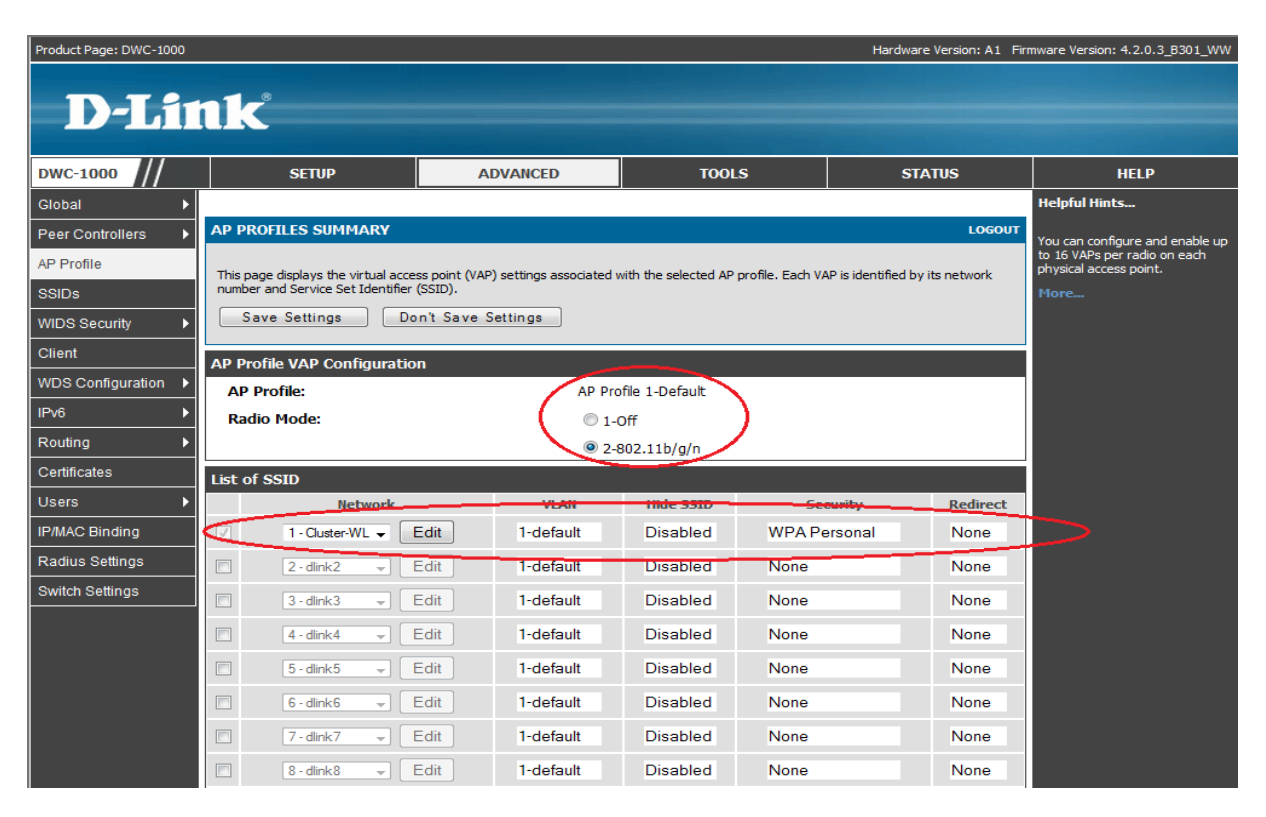

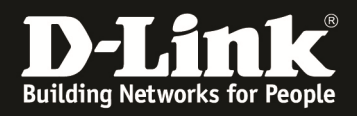

### **[Einstellen des Peering]**

- 1.) Auswahl des Master-Controllers
	- a. Gehen Sie hierzu auf "Advanced -> Global -> General"

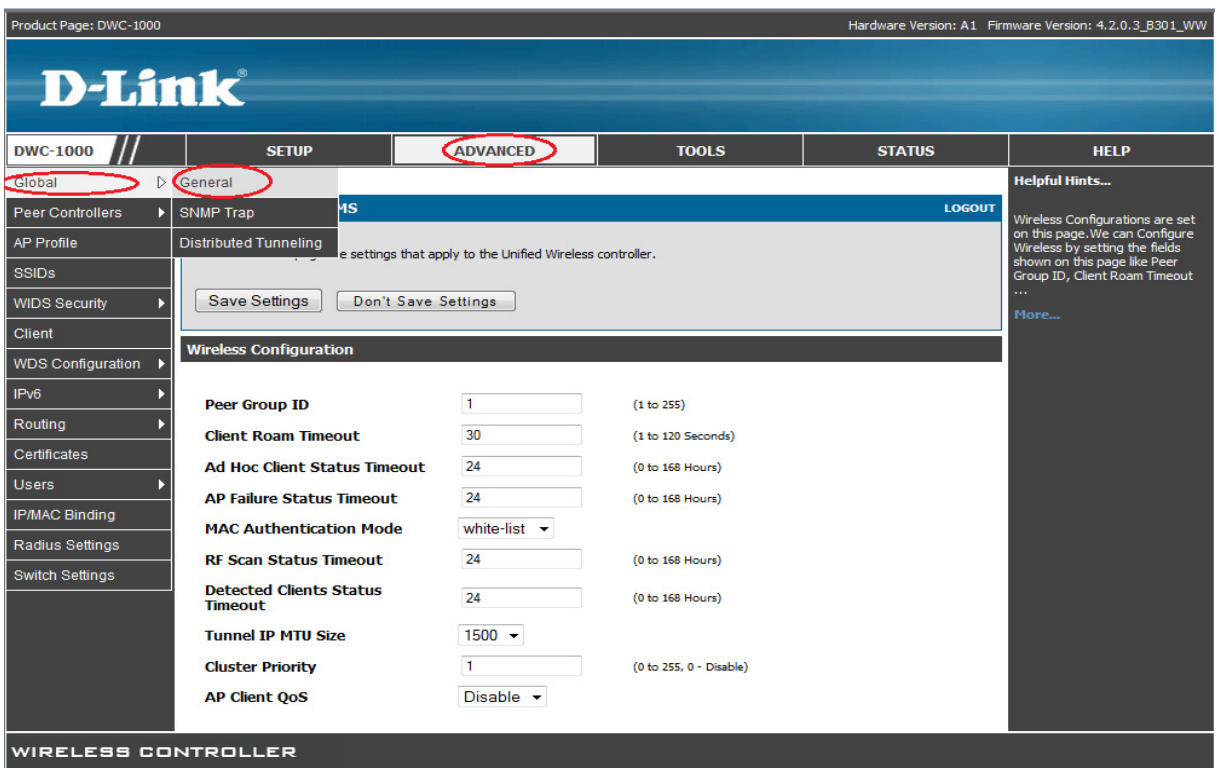

b. Passen Sie nun die "Cluster Priority" des PeerMaster DWC-1000 an i. Cluster Master wird der DWC-1000 mit dem höchsten Wert (z.B. 255)

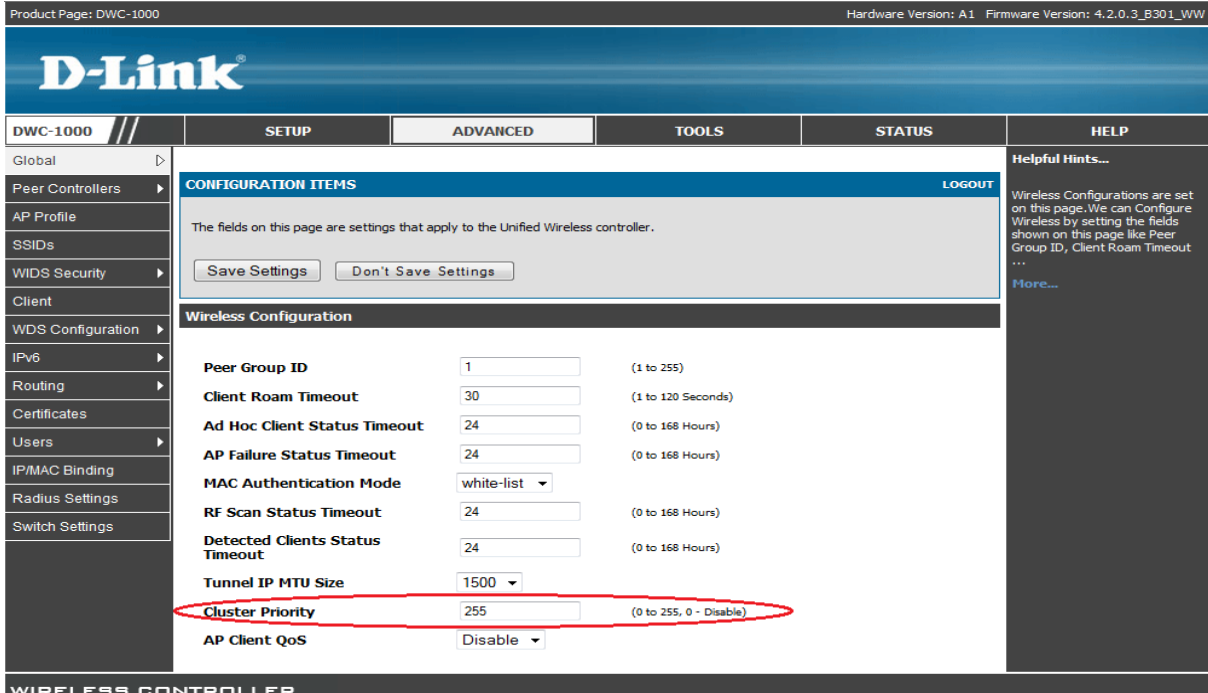

Mittels des Button "Save Setting" speichern Sie Ihre Änderungen ab.

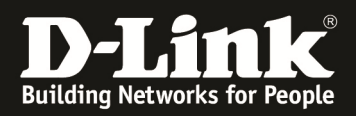

# c. Führen Sie diesen Vorgang nun erneut für den PeerSlave-DWC-1000 durch<br>i. Cluster Slave wird der DWC-1000 mit dem kleinsten Wert (z.B. 1)

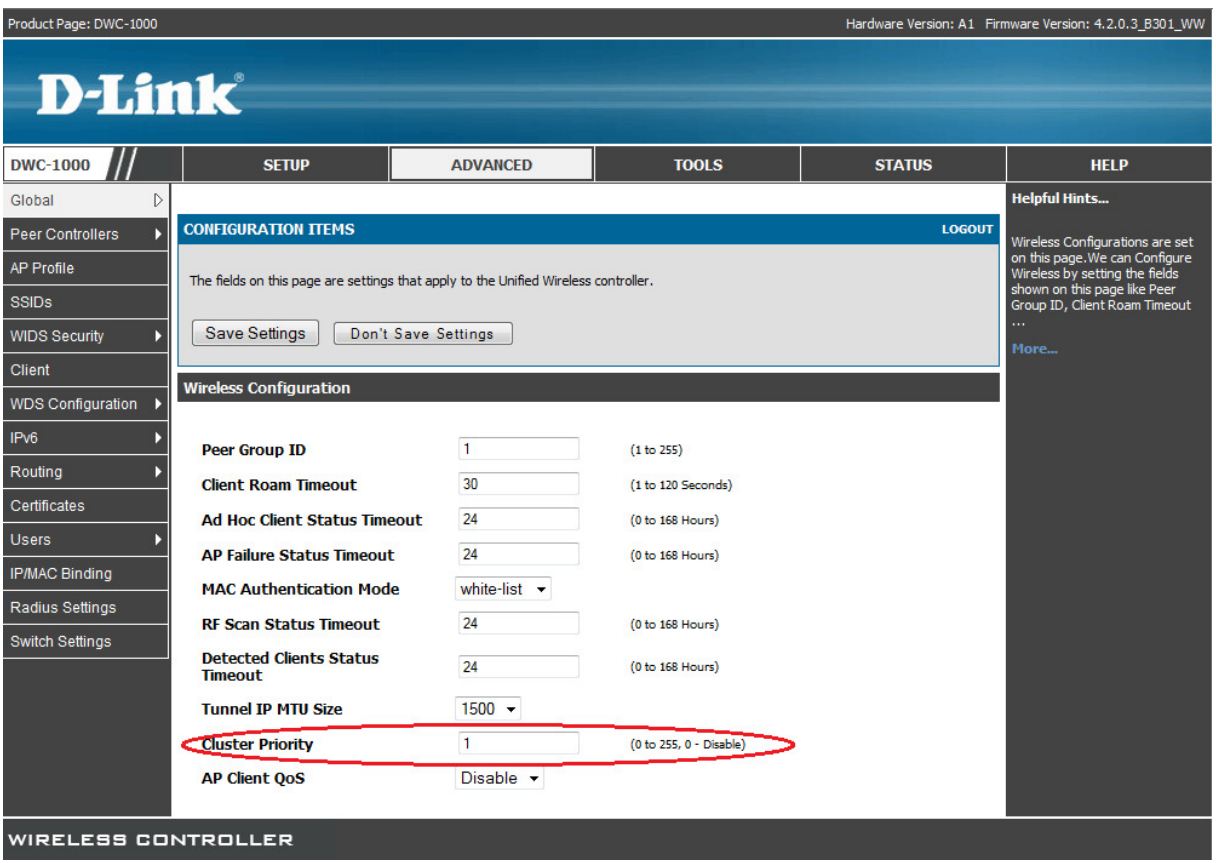

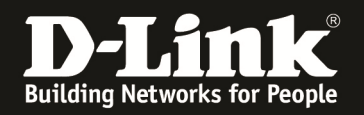

2.) Passen Sie jetzt die zu peerenden Einstellungen auf dem Master-Controller an a. Gehen Sie hierzu auf "Advanced -> Peer Controllers -> Configuration Items"

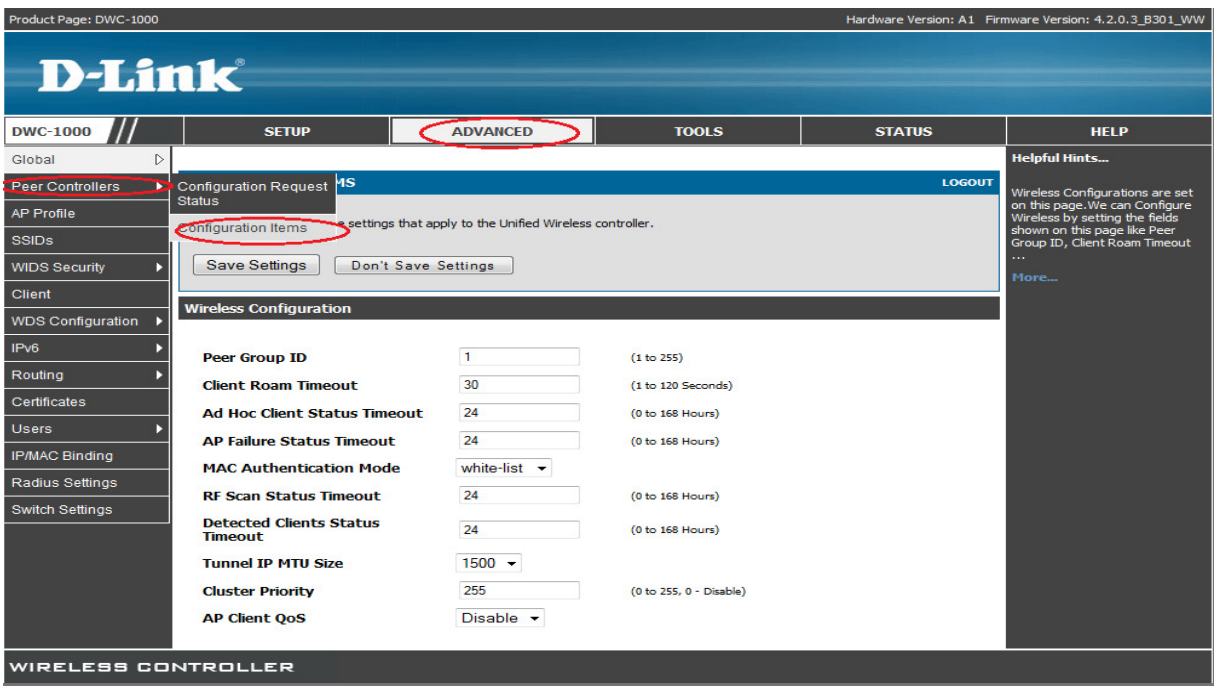

b. Wählen Sie die zu peerenden Einstellungen aus

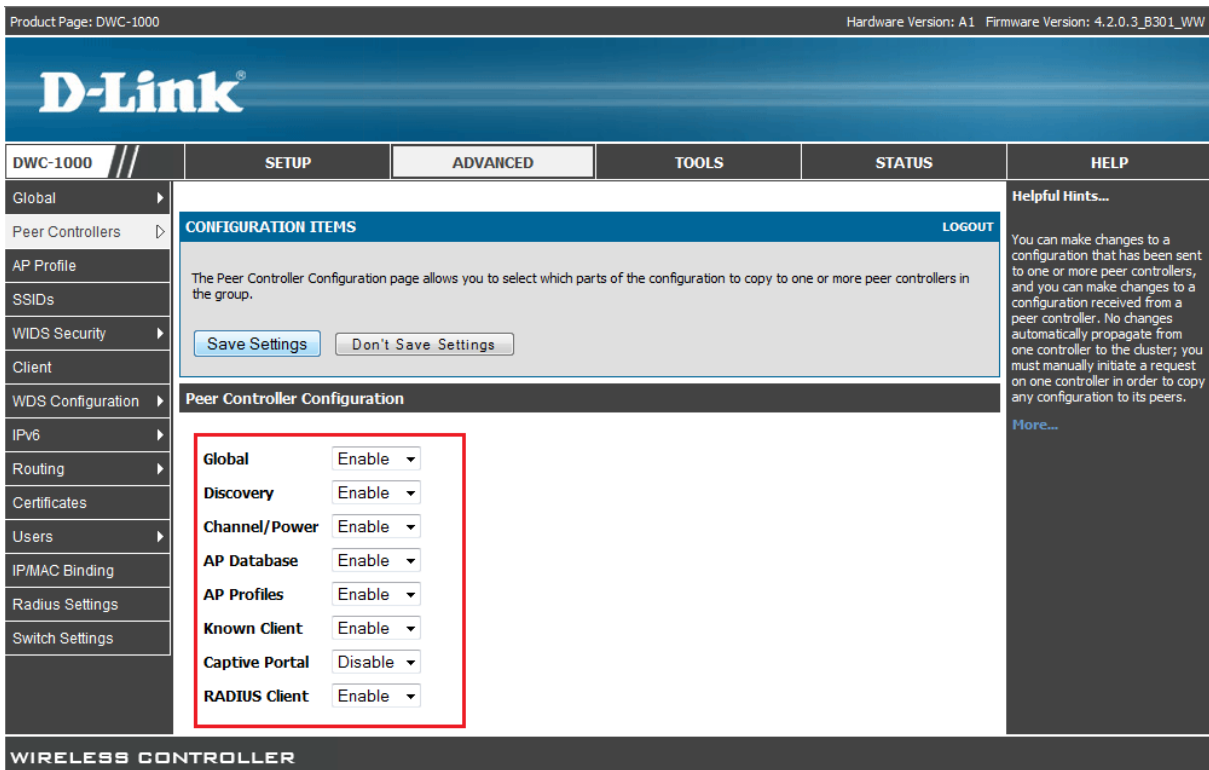

Mittels des Button "Save Setting" speichern Sie Ihre Änderungen ab.

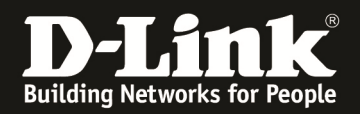

c. Wiederholen Sie den Vorgang auf dem Slave-Controller

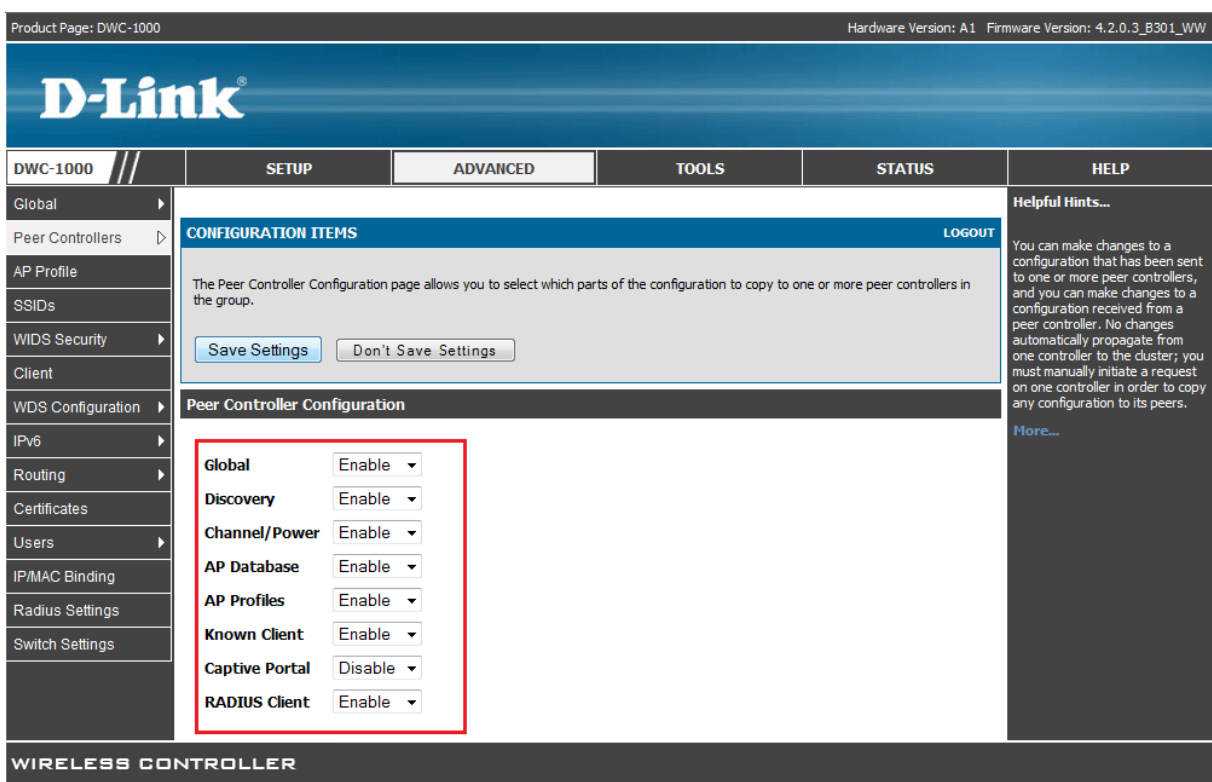

Mittels des Button "Save Setting" speichern Sie Ihre Änderungen ab.

d. Gehen Sie nun auf "Advanced -> Peer Controllers -> Configuration Request Status"

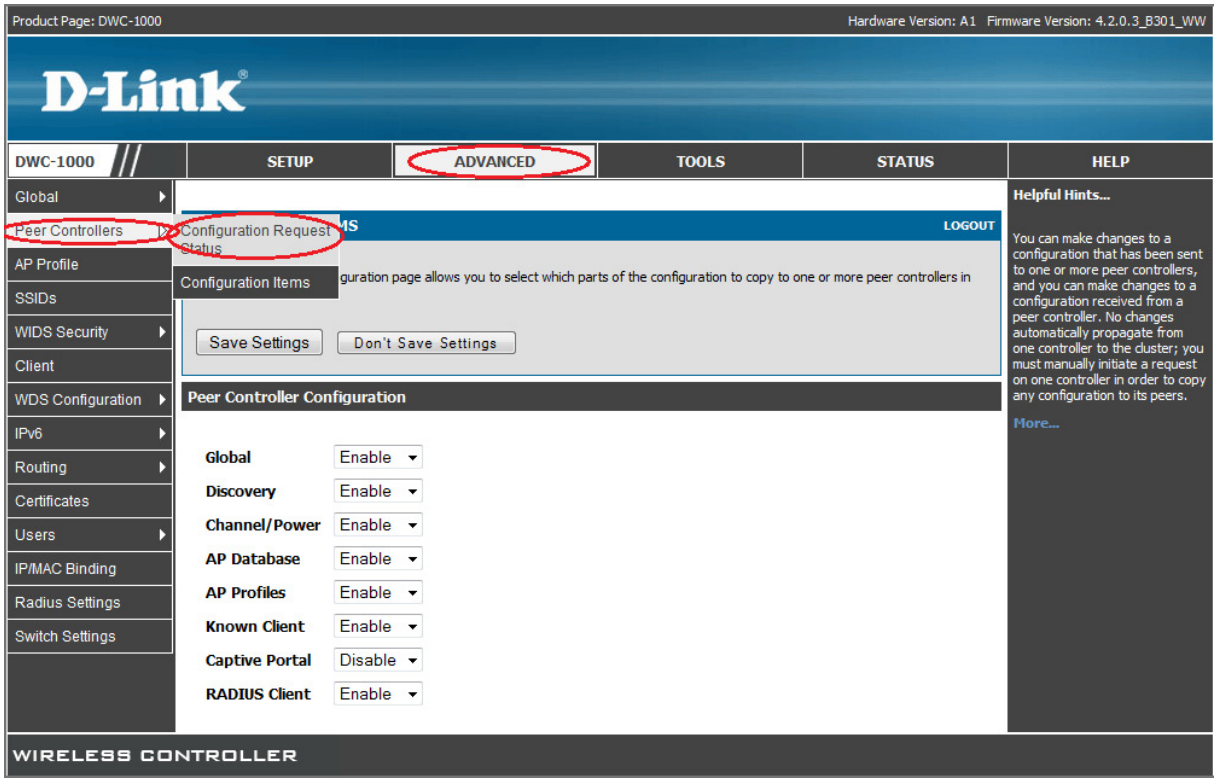

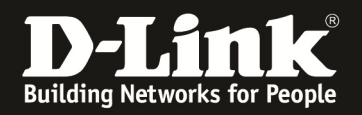

- e. Auf dem Peer Master wählen Sie nun die IP-Adresse des/der Slave DWC-1000 aus
- f. Mittels des Button "Start" oder "Start All" führen Sie nun das Übertragen der Einstellungen vom Peer-Master zum Peer-Slave aus

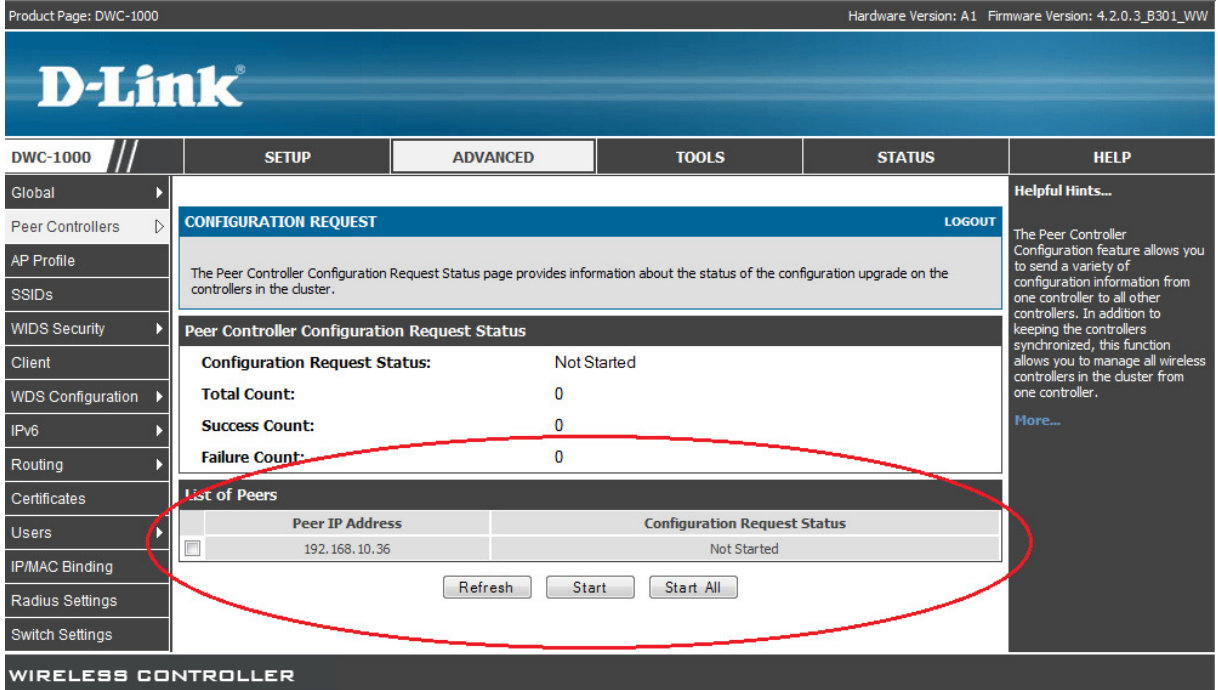

g. Bestätigen Sie die Sicherheitsabfrage mit "OK"

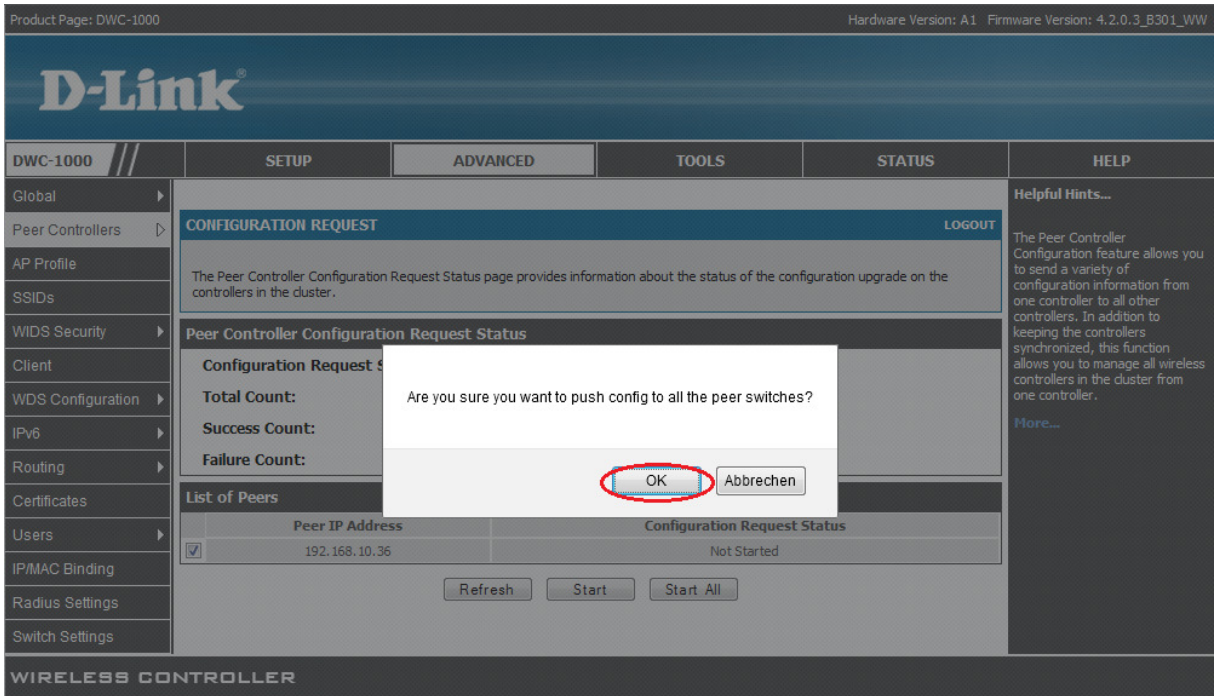

![](_page_9_Picture_0.jpeg)

h. Anschließend werden die Daten vom Peer-Master an den/die entsprechenden Peer-Slaves übertragen

![](_page_9_Picture_14.jpeg)

![](_page_9_Picture_15.jpeg)

![](_page_10_Picture_0.jpeg)

3.) Nach dem erfolgreichen Peer-Vorgang prüfen Sie am Slave DWC-1000 ob das AP-Profil korrekt übertragen wurde

![](_page_10_Picture_41.jpeg)

Wie Sie nun am Peer Slave DWC-1000 erkennen können, wurden das AP-Profil, sowie die entsprechenden Radio-Einsellungen des Master DWC-1000 korrekt übertragen.

Wenn Sie nun am Peer-Master-DWC-1000 eine Änderung am AP-Profil durchführen, so müssen Sie dies anschließend (nach dem lokalen Apply) auch mittels des Peering auf den/die Peer-Slave übertragen.

a.) Ändern AP-Profil

![](_page_10_Picture_42.jpeg)

![](_page_11_Picture_0.jpeg)

![](_page_11_Picture_14.jpeg)

### b.) "Apply" der Änderungen des lokalen AP-Profil

![](_page_11_Picture_15.jpeg)

![](_page_12_Picture_0.jpeg)

c.) Übertragen des neuen/geänderten AP-Profil an die Peer-Slave DWC-1000

![](_page_12_Picture_21.jpeg)

### d.) Prüfen auf dem Peer-Slave DWC-1000

![](_page_12_Picture_22.jpeg)

![](_page_13_Picture_0.jpeg)

#### 4.) Hinzufügen von APs, welche durch die Peer-Master und Peer-Slave DWC-1000 gemanaged werden sollen.

a. Fügen Sie ganz normal die einzelnen APs in das Management des DWC-1000 hinzu (bis Sie das Maximum (6 APs ohne Lizenz) des DWC-1000 erreichen)

![](_page_13_Picture_33.jpeg)

Sollten Sie nun versuchen einen weiteren DWL-x600AP am DWC-1000 anzumelden, so werden Sie folgende Fehlermeldung erhalten.

![](_page_13_Picture_34.jpeg)

![](_page_14_Picture_0.jpeg)

Führen Sie jetzt erneut am Peer-Master DWC-1000 eine Peer-Konfigurationsübertragung durch.

![](_page_14_Picture_38.jpeg)

Im Anschluss daran wechseln Sie auf den Peer-Slave-DWC-1000 und prüfen die Managed-AP-Database.

Diese Datenbank sollte derzeit noch nicht gefüllt sein, da derzeit die APs im Active-Backup Betrieben werden.

Sobald nun der Peer-Master-DWC-1000 ausfällt, werden die APs vom Peer-Slave-DWC-1000 übernommen und gemanaged.

| Product Page: DWC-1000<br>Hardware Version: A1 Firmware Version: 4.2.0.3 B301 WW |              |                                                                                                    |                   |           |                   |                      |                |                        |  |
|----------------------------------------------------------------------------------|--------------|----------------------------------------------------------------------------------------------------|-------------------|-----------|-------------------|----------------------|----------------|------------------------|--|
| <b>D-Link</b>                                                                    |              |                                                                                                    |                   |           |                   |                      |                |                        |  |
| <b>DWC-1000</b>                                                                  | <b>SETUP</b> |                                                                                                    | <b>ADVANCED</b>   |           | <b>TOOLS</b>      | <b>STATUS</b>        |                | <b>HELP</b>            |  |
| Dashboard                                                                        |              |                                                                                                    |                   |           |                   |                      |                | <b>Helpful Hints</b>   |  |
| <b>Global Info</b>                                                               |              | <b>ACCESS POINTS SUMMARY</b><br><b>LOGOUT</b>                                                                                                    |                   |           |                   |                      |                | We can Delete, Manage, |  |
| Device Info                                                                      |              | Acknowledge and view details of<br>all AP here.<br>The All AP Summary page shows summary information about managed, failed, and roque access points the controller has discovered or |                   |           |                   |                      |                |                        |  |
| $\triangleright$<br><b>Access Point Info</b>                                     |              | detected.<br>More                                                                                                    |                   |           |                   |                      |                |                        |  |
| <b>LAN Clients Info</b>                                                          |              | <b>List of APs</b>                                                                                                    |                   |           |                   |                      |                |                        |  |
| Wireless Client Info                                                             |              | <b>MAC Address</b>                                                                                                    | <b>IP Address</b> | Age       | <b>Status</b>     | Radio                | Channel        |                        |  |
| <b>WDS Managed APs</b>                                                           |              | 28:10:7b:e6:f1:c0                                                                                                    | 192.168.10.207    | 0h:0m:8s  | Authenticated     | $2 - 802.11b/a/n$    | $\circ$        |                        |  |
| Logs                                                                             |              | 28:10:7b:e7:17:e0                                                                                                    | 192, 168, 10, 211 | 0h:0m:7s  | Authenticated     | $2 - 802.11b/q/n$    | $\overline{0}$ |                        |  |
| <b>Traffic Monitor</b>                                                           |              | 90:94:e4:8e:6c:80                                                                                                    | 192.168.10.210    | 0h:0m:8s  | Authenticated     | 1-Off, 2-802.11b/g/n | , 0            |                        |  |
| <b>Active Sessions</b>                                                           |              | 90:94:e4:8f:1c:00                                                                                                    | 192.168.10.204    | 0h:0m:9s  | Authenticated     | 1-Off, 2-802.11b/g/n | , 0            |                        |  |
|                                                                                  |              | 90:94:e4:8f:22:80                                                                                                    | 192, 168, 10, 209 | 0h:0m:9s  | Authenticated     | 1-Off, 2-802.11b/g/n | , 0            |                        |  |
|                                                                                  |              | 90:94:e4:8f:32:80                                                                                                    | 192.168.10.206    | 0h:0m:10s | Authenticated     | 1-Off, 2-802.11b/g/n | , 0            |                        |  |
|                                                                                  |              | 90:94:e4:8f:32:00                                                                                                    | 192.168.10.124    | 0h:0m:20s | No Database Entry | N/A                  | N/A            |                        |  |
|                                                                                  |              | 90:94:e4:8f:49:80                                                                                                    | 192.168.10.205    | 0h:0m:20s | No Database Entry | N/A                  | N/A            |                        |  |
|                                                                                  |              | 90:94:e4:8f:54:c0                                                                                                    | 192.168.10.208    | 0h:0m:20s | No Database Entry | N/A                  | N/A            |                        |  |

Der AP-Schwenk auf den Peer-Slave-DWC-1000 kann bis zu 2 Minuten dauern!

![](_page_15_Picture_0.jpeg)

Wenn der Peer-Master-DWC-1000 wieder verfügbar ist, so werden da die APs als Peer-Managed angezeigt und erst mit einem Reboot des APs oder einem Ausfall des Peer-Slave-DWC-1000 wieder zurück auf den Peer-Master-DWC-1000 zurückgeschwenkt.

![](_page_15_Picture_14.jpeg)

![](_page_16_Picture_0.jpeg)

### **[Einstellung um das AP-Limit mittels des Peering zu erhöhen.]**

5.) Passen Sie wie in Punkt 2 dieser Anleitung beschrieben die Peering-Einstellungen an.

Deaktivieren Sie die Option "AP Database", damit jeder DWC-1000 die maximale Anzahl an APs managen kann.

![](_page_16_Picture_28.jpeg)

### Am Peer-Master-DWC-1000 wurden bereits 6 APs in das Management übernommen.

![](_page_16_Picture_29.jpeg)

![](_page_17_Picture_0.jpeg)

Am Peer-Slave-DWC-1000 wurde bisher noch kein AP in das Management übernommen.

![](_page_17_Picture_19.jpeg)

Übernehmen Sie nun am Peer-Slave-DWC-1000 die entsprechenden APs in das Management.

![](_page_17_Picture_20.jpeg)

Im Anschluss daran prüfen Sie am Peer-Master-DWC-1000 die AP-Database.

![](_page_18_Picture_0.jpeg)

![](_page_18_Picture_19.jpeg)

Bei der Option "Managed-APs" können Sie am Peer-Master-DWC-1000 sehen, welche APs lokal und welche APs durch einen Peer-DWC-1000 gemanaged werden. (NUR am Peer-Master-DWC-1000 können Sie alle managed APs sehen, die einzelnen Peer-Slave-DWC-1000 zeigen jeweils nur Ihre lokal managed APs an)

![](_page_18_Picture_20.jpeg)

- 19 -

![](_page_19_Picture_0.jpeg)

Wenn Sie nun z.B. ein Firmwareupdate auf allen managed APs durchführen wollen, so können Sie dies zentral durch den Peer-Master-DWC-1000 durchführen.

![](_page_19_Picture_29.jpeg)

### Beachten Sie bitte, dass Sie mit der derzeitigen Firmware jeweils immer nur maximal 6 APs gleichzeitig aktualisieren können.

![](_page_19_Picture_30.jpeg)

![](_page_20_Picture_0.jpeg)

![](_page_20_Picture_48.jpeg)

Beachten Sie bitte, dass Sie alle Änderungen, welche Sie am Peer-Master-DWC-1000 durchführen auch an die entsprechenden Peer-Slave-DWC-1000 übermitteln.

Diese Einstellungen/Anpassungen werden automatisch auf den entsprechenden DWC-1000 nach der Übermittlung durch den Peer-Master aktiv.

- *In dieser Anleitung wurde das Clustering/Peering zwischen den DWC-1000 innerhalb eines VLAN (IP-Subnetz) durchgeführt. Bei entsprechender Routingkonfiguration ist dies auch innerhalb verschiedener IP-Subnetze möglich.*
- *Sie müssen hierzu die Rotinginstanz innerhalb Ihres Netzwerks korrekt konfigurieren, sowie die IP-Adresse der jeweiligen DWC-1000 in den AP-Poll Listen eintragen.*
- *Beachten Sie hierbei jedoch, dass der DWC-1000 MIT VPN Lizenz keine 0/0-Route mehr unterstützt.*